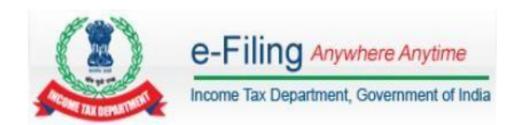

### **Table of Contents**

| Registration Process for New Users                  | 3  |
|-----------------------------------------------------|----|
| Updating process for Existing TAN Users in e-Filing | 9  |
| Tax Deductor and Collector User Features            | 12 |
| Login                                               | 12 |
| Profile Settings                                    | 12 |
| e-File                                              | 19 |
| My Account                                          | 22 |
| Worklist                                            | 28 |
| TDS                                                 | 30 |

## **Tax Deductor and Collector User Registration**

Pre-requisites for registering in the e-Filing application.

User must have a valid TAN.

### **Registration Process for New Users**

Type the URL of e-Filing application in a browser. (<u>https://incometaxindiaefiling.gov.in</u>)

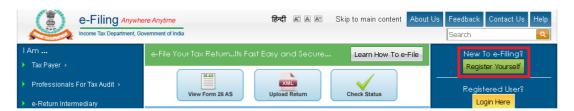

Click on the 'Register Yourself' button and select 'Tax Deductor and Collector'. Click on Continue.

### Registration Form

| elect User Type *                                                                         |  |
|-------------------------------------------------------------------------------------------|--|
| ndividual/HUF  Individual  HUF                                                            |  |
| Other than Individual/HUF  © Company © Body of Individuals (BOI) © Local Authority © Firm |  |
|                                                                                           |  |
| Government                                                                                |  |
| Bulk PAN Verification Users  © External Agency                                            |  |
| 「ax Professional<br>⊚ Chartered Accountants                                               |  |
| Tax Deductor and Collector                                                                |  |
| Third Party Software Utility Developer                                                    |  |
| Continue                                                                                  |  |

**Note:** Instructions are provided on the right-hand side of the screen.

Click Continue.

### Registration Form - Tax Deductor and Collector

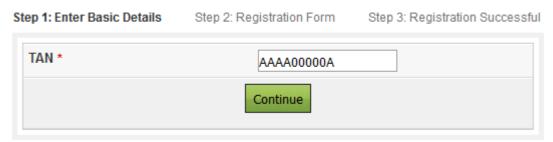

- > Enter the TAN and Click Continue.
- > User will be redirected to the page where he can login to TRACES.

Instructions for Tax Deductor and Collector Registration

- · Register with TRACES.
- Login to TRACES
- · Post login use the option Register with eFiling
- > Click on "TRACES" link from the Instructions.

### Note:

- ✓ Existing users of TRACES has to Login to Traces and click the link "Register with e-Filing".
- ✓ Non-Existing users of TRACES must register with TRACES before registering their TAN with e-filing portal
- > The User is redirected to e-Filing TAN Registration Page.

### A. Password Details

- User ID This will be automatically populated and non-editable.
- ➤ Password Mandatory, should be between 8 14 characters, alphanumeric and should contain at least one special character and one numeric.
- Confirm Password The user has to enter the same password as entered above. This is mandatory.
- Primary Secret Question—The user needs to select any one question available in the drop down. This is mandatory.
- Primary Secret Answer Mandatory, alphanumeric and special characters, limited to 25characters
- > Secondary Secret Question The user needs to select any one question available in the drop down. This is mandatory.
- Secondary Secret Answer Mandatory, alphanumeric and special characters, limited to 25characters

# **B.** Authorized Person [Person Responsible for Deduction/collection] Details

- > PAN Mandatory, 10 characters alphanumeric.
- Designation Mandatory, alphanumeric and can contain special characters, limited to 75characters
- Surname Mandatory, alphanumeric and can contain special characters, limited to 75characters
- First Name Not mandatory, alphanumeric and can contain special characters, limited to 25characters
- Middle Name Not mandatory, alphanumeric and can contain special characters, limited to 25characters
- Date of Birth Mandatory, select the date from the calendar provided, and should match the date as given in the PAN card
- Aadhaar Number Not mandatory, numeric field, limited to 12 characters
- Mobile Number Mandatory, numeric field, 10digits.
- Secondary Mobile Number Non mandatory, numeric field, 10digits
- > Email ID Mandatory, alphanumeric, 125characters
- > Secondary Email ID -Non Mandatory, alphanumeric, 125characters

### C. Organization Details

- Organization name auto filled and non-editable.
- Date of TAN Allotment auto filled from Database and non-editable
- > PAN of the Organization Mandatory, 10 characters alphanumeric
- Organization Name( As in PAN) Mandatory, up to 75characters
- Reasons if PAN not Available Mandatory, a dropdown
- AIN / BIN Non mandatory, numeric field, 14 digits
- ➤ Landline Number- Mandatory, numeric field, 10 digits (STD code and the telephone number should not exceed 10 digits. Do not prefix'0').
- Fax Number- Mandatory, numeric field, 10 digits (STD code and the telephone number should not exceed 10 digits. Do not prefix'0').

### D. Corporate office Postal Address

- Flat/Door/Building Mandatory, alphanumeric and special characters, limited to 50characters
- Road/Street Non-mandatory, alphanumeric and special characters, limited to 50characters
- Area/Locality Mandatory, alphanumeric and special characters, limited to 50characters
- Town/City/District Mandatory, alphanumeric and special characters, limited to 50characters
- > State Mandatory, user selects from the drop down provided
- > Pin code Mandatory, numeric, limited to 6digits

### E. Subscribe to Mailing List

> This will be auto-selected. User can un-check the box provided to un-subscribe for mailing list.

### F. Enable Alerts. Reminders and Notifications

This will be auto-selected. User can un-check the box provided to disable alerts, reminders and notification.

### G. Captcha Code

This is mandatory and the user has to type in the numeric code which appears on the screen.

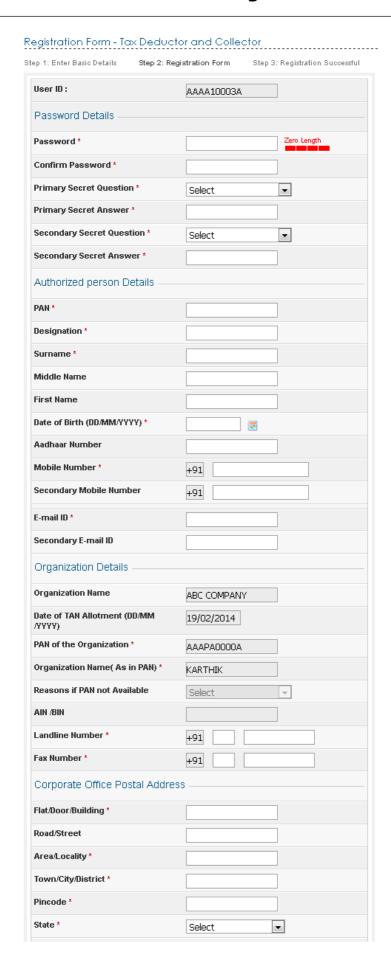

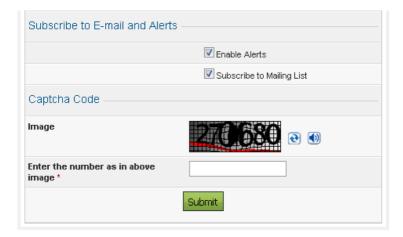

- > User clicks on '**SUBMIT**'. A successful TAN registration message would be displayed. The user records are captured in the e-Filing application.
- > If Organization PAN is present:
  - ❖ The request for Registration Approval would be forwarded to Organization PAN's Work list.
  - Organization PAN User will have to Login to e-Filing with PAN of the Organization.
  - ❖ Navigate to Worklist → For Your Action.
  - The Organization PAN User either can approve or reject the Registration request.
  - ❖ The Registration Status will be shared to the Authorized Person's e-mail id. Activation link is sent on approval to email id.
  - ❖ If Organization PAN User rejects the request, the TAN User can reregister in e-Filing.
- > If Organization PAN is not present:
  - ❖ The Authorized Person receives a confirmation e-mail along with the activation link to the registered Email ID.

### Registration Form - TDS Registration

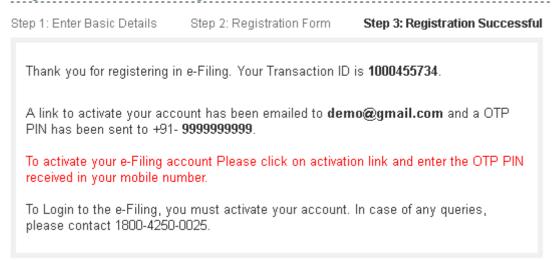

In order to activate the account, the user should click on the Activation link and enter the Mobile PIN. On success, the user account is activated.

### **Updating process for Existing TAN Users in e-Filing**

Type the URL of e-Filing application in a browser. (<a href="https://incometaxindiaefiling.gov.in">https://incometaxindiaefiling.gov.in</a>)

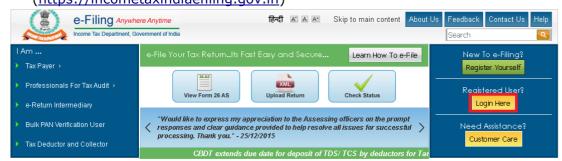

> Click on the '**Login Here**' button and enter User ID (TAN), Password and Captcha. Click Continue.

| Login      |                                                  |
|------------|--------------------------------------------------|
| User ID *  |                                                  |
| Password * |                                                  |
|            | Login Forgot Password?                           |
|            | New Users? Register Now   Resend Activation Link |
|            | NET S Banking e-Filing Login Through NetBanking  |

> TAN User can update the Authorized Person Details and Organization Details.

**Note:** User may skip this update till 31st July 2016.

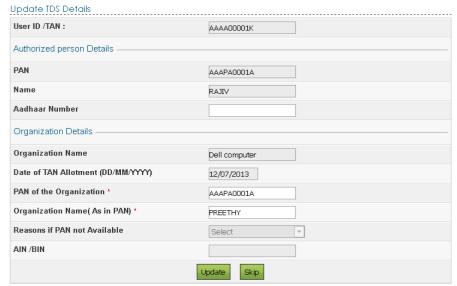

- > Click "Update".
- > Success message is displayed on the screen.

### Update TDS Details

Thank you for updating Registration Details with e-Filing . Your request for Updation of Registration Details has been sent to the **AAAPA0000A** for approval.

Kindly contact PAN of Organization to approve your request.

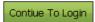

Click "Continue To Login". User is redirected to e-Filing Dashboard.
Note:

- If Organization PAN is present:
  - The request for Update Approval would be forwarded to Organization PAN's Worklist.
  - Organization PAN User have to login to e-Filing with PAN of the Organization.

.....

- ❖ Navigate to Worklist → For Your Action.
- The Organization PAN User either can approve or reject the update request.
- The update Status will be shared to the Authorized Person's e-mail id.
- ❖ If Organization PAN User rejects the request, the TAN User can reupdate in e-Filing.
- > If Organization PAN is not present:
  - ❖ The TAN User has to upload TAN allotment letter and Letterhead authorizing DDO for this purpose.

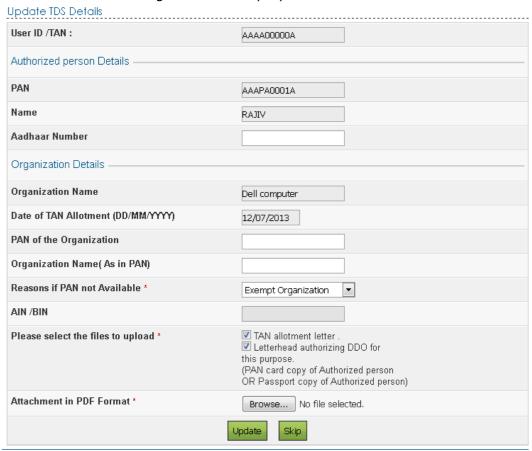

| Success message is displayed on the screen.                          |
|----------------------------------------------------------------------|
| Update TDS Details                                                   |
| Your registration details are updated succesfully.                   |
| Contiue To Login                                                     |
| Click "Continue To Login". User is redirected to e-Filing Dashboard. |
|                                                                      |
|                                                                      |
|                                                                      |
|                                                                      |
|                                                                      |
|                                                                      |
|                                                                      |
|                                                                      |
|                                                                      |
|                                                                      |
|                                                                      |
|                                                                      |
|                                                                      |
|                                                                      |
|                                                                      |
|                                                                      |
|                                                                      |

### **Tax Deductor and Collector User Features**

### Login

➤ In browser, enter the URL of the e-Filing application (https://Incometaxindiaefiling.gov.in).

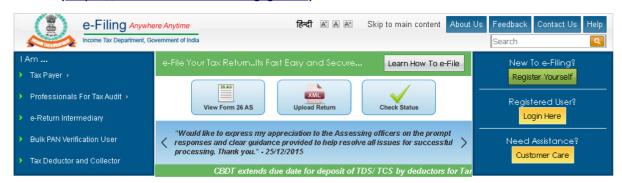

> Click **'Login Here**' button. Enter User ID, password and click on **"Login"** button.

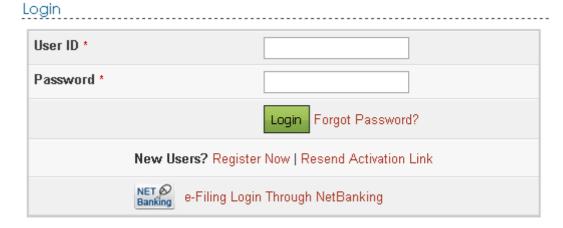

- ➤ If the user's email ID and Mobile Number are not verified in e-Filing system then the user is requested to update a valid Mobile number and E-mail ID or confirm the Mobile number and Email ID already registered is their profile. (Department would share all critical communications only to the mobile number and Email ID registered in e-Filing portal.)
- > The user can edit his details and click on the "Continue" button.

### Verify and Confirm Contact Details

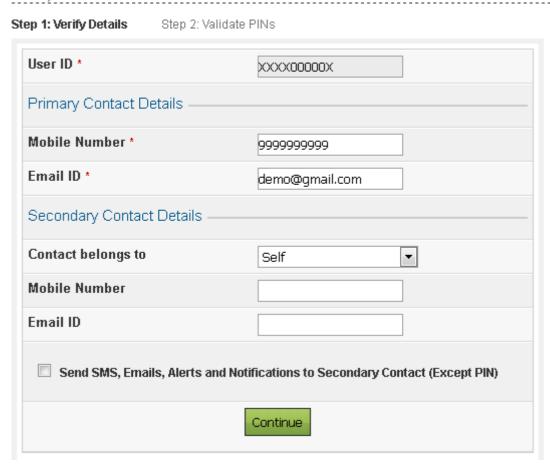

- > User has to confirm the Contact details and Click on Continue button.
- > A mobile PIN and email PIN will be sent to the primary mobile number and primary Email ID respectively.

### Confirm Contact Details

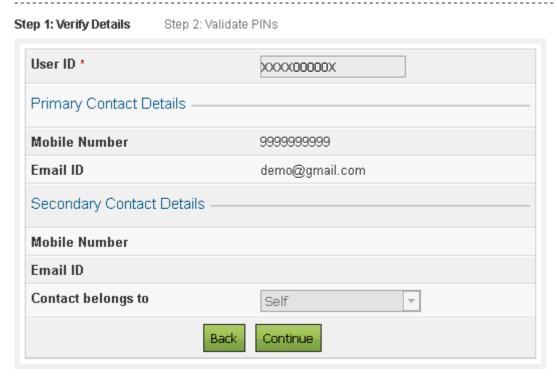

- ➤ Enter Mobile PIN and Email PIN is respective fields and click Continue button
- > If the PINs are not received within specified time (say 2 minutes), the taxpayer may opt for "Resend PINs" option. The PINs once received will be valid for 24hours.

### Validate PIN Details

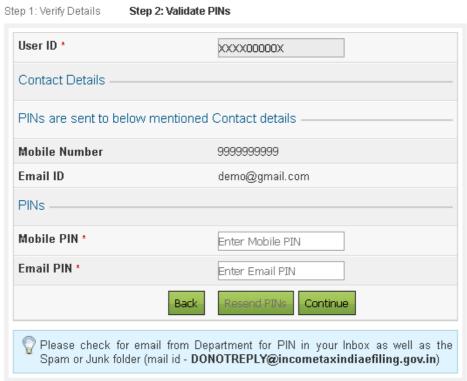

On Successful Validation. Success message is displayed on the screen. The user can click on "Continue to Login" button wherein the user will be taken to the Dashboard.

# Step 1: Verify Details Step 2: Validate PINs Thank you for validating your contact details with e-Filing. Your Contact details are updated successfully. The contact details will be used for all future communications including reset of password. Continue To Login Dashboard View Returns / Forms My Pending Actions IMPORTANT !!! Please make sure you have the correct Email ID and Mobile Number against your profile. These details are important and will be used for all communications. To update the details, please go to the menu "Profile Settings/My Profile"

### **Profile Settings**

### **My Profile**

In order to view or update 'My Profile', the user needs to perform the following steps

Step 1: Go to the 'Profile settings' and Click on the 'My Profile' link.

Step 2: A screen with TAN/PAN details, Principal Contact details, Address and Contact Details will be displayed.

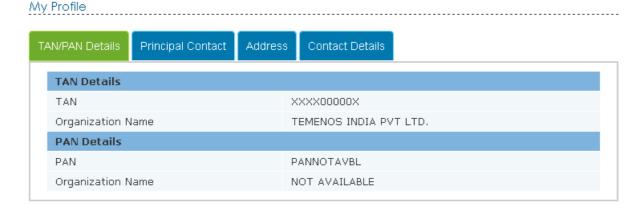

Step 3: In order to change the Principal Contact details Click on 'Principal Contact' tab and click on the 'Edit' button.

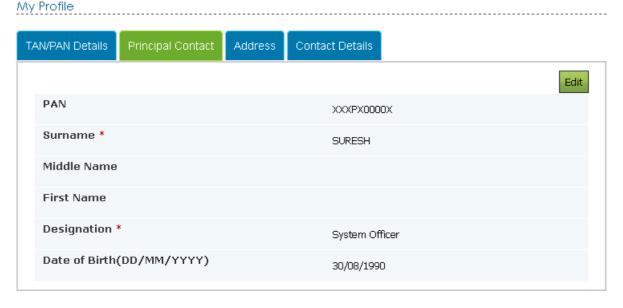

> Update the required fields and click on 'Save' button. A success message is displayed as shown.

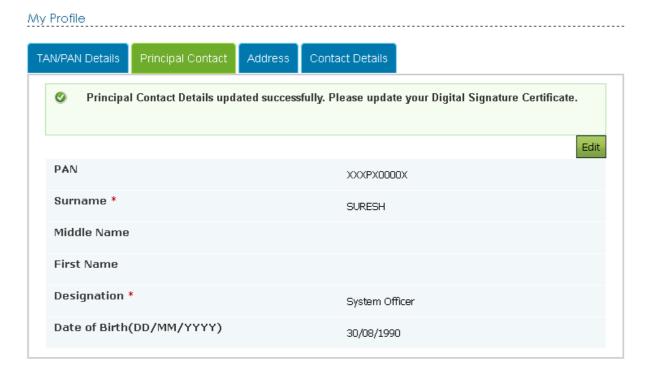

Step 4: In order to change the address details Click on 'Address' tab and click on the 'Edit' button.

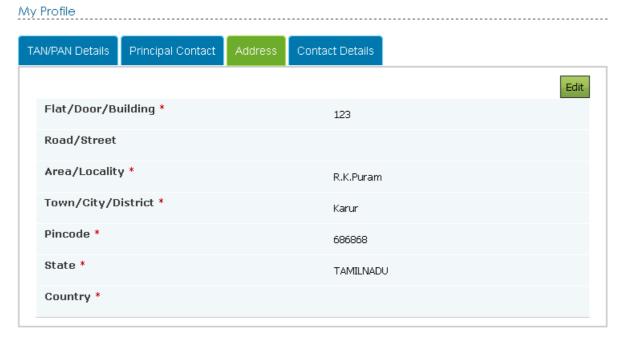

> Update the required fields and click on 'Save' button. A success message is displayed as shown.

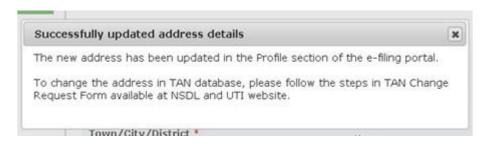

Step 5: In order to change the Contact details Click on 'Contact Details' tab and click on 'Edit' button.

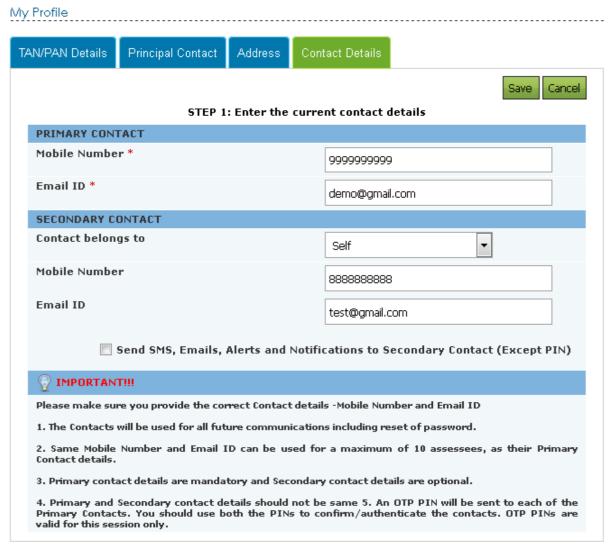

- > The user can edit the details and click on the 'Save' button.
- Once the Contact details are changed, the user must enter the Mobile PIN and the Email PIN which will be sent to the Mobile number and Email ID mentioned by the user respectively.

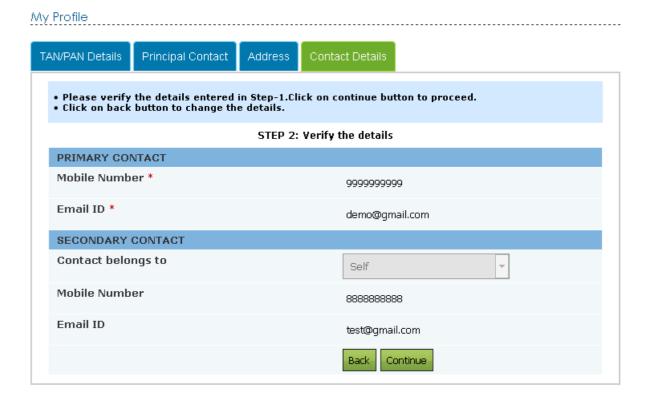

My Profile

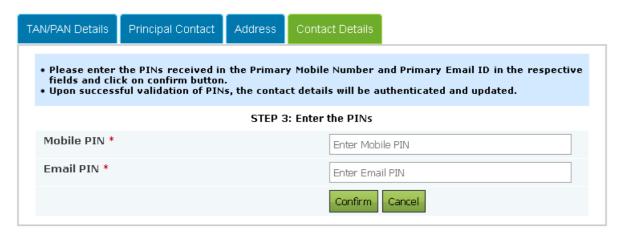

➤ Enter the Mobile PIN and Email PIN. Click on confirm. A success message will be displayed as follows

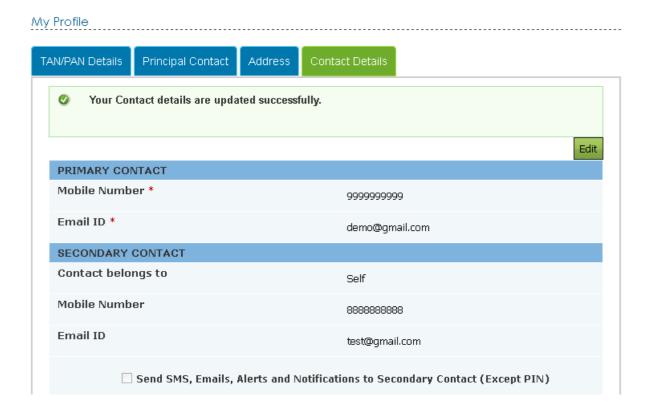

### **Change Password**

In order to change the password, the user needs to perform the following steps

Step 1: Go to the 'Profile settings' and Click on the 'Change Password' link.

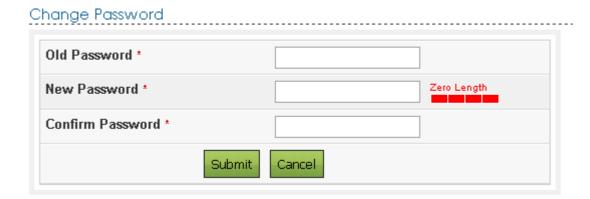

Step 2: The User needs to enter the mandatory details (\*) then Click on the 'Submit' button and the fields are validated for correctness.

Once the password is changed successfully, a success message will be displayed on the screen

Success

✓ Your password has been updated successfully and the Transaction ID is: 1000447992. In case of any queries, please contact 1800 4250 0025.

### **Change Secret Question(s) / Answer(s)**

In order to change the secret question / answer, the user needs to perform the following steps:

**Step 1:** Go to 'Profile settings' and Click on the 'Change Secret Question(s)/Answer(s)' link.

Change Secret Question(s) / Answer(s)

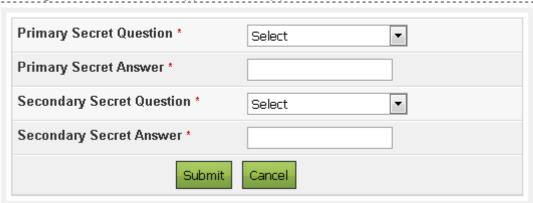

**Step 2:** User needs to enter all the mandatory fields like the Primary and Secondary questions and their respective answers.

Step 3: Click on the 'Submit' button.

The fields are validated for correctness and a Success Message is displayed on the Screen.

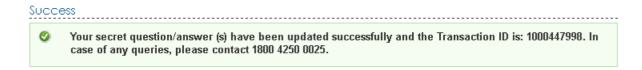

### **Register Digital Signature Certificate**

In order to register the Digital Signature Certificate, the user needs to perform the following steps:

**Step 1:** Go to 'Profile Settings' and Click on the 'Register Digital Signature Certificate' link.

**Step 2:** The User needs to download the DSC Management Utility and Register his/her DSC and generate the Signature file.

**Step 3:** Upload the generated Signature file.

**Step 4:** Click on the 'Submit' button.

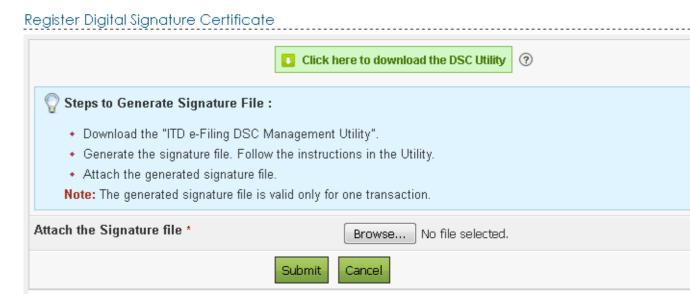

**Step 4:** A Success message will be displayed on the screen as shown below.

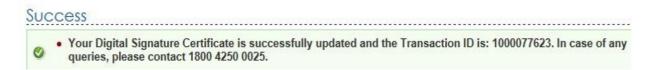

### **E-filing Vault - Higher Security**

Restricting the methods/options for Login and locking the reset password options will secure account from possible misuse. This is for additional security or secured access.

**Step 1:** Navigate to Profile Settings → E-Filing Vault-Higher Security. The

User can either enable or disable the higher security as he/she wishes.

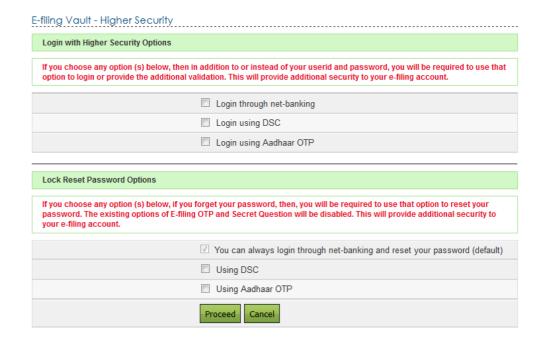

**Step 2:** User can select the required options to secure the account. On Success, user will be allowed to login and Reset Password only with the above selected option(s).

**Note:** To know more on E-Filing Vault Higher Security, refer E-Filing Vault Higher Security User Manual under Help Menu.

### e-File

### **Prepare and Submit Online Form (Other than ITR)**

- Navigate to e-File → Prepare and Submit Online Form (Other than ITR)
- > Select Form Name from the drop down.

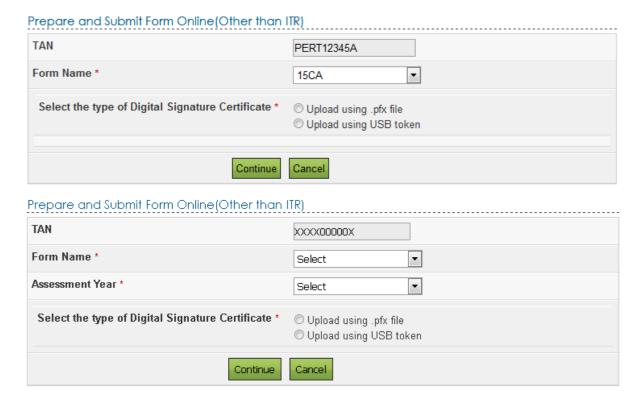

> For a TAN user, only Form 15CA is available.

### **Submit Form 15G/Form 15H (Consolidated)**

Navigate to e-File --> Submit Form 15G/Form 15H (Consolidated)

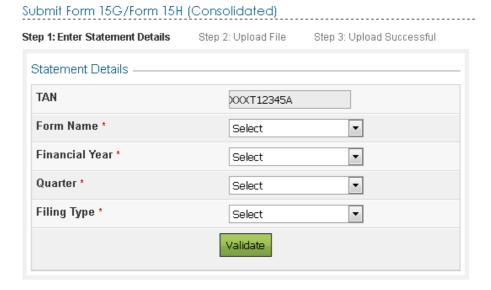

- > Select the Form Name either Form 15G or Form 15H, Financial Year, Quarter and the Filing Type. Click Validate.
- > Once the details are validated, the following screen is displayed.

Submit Form 15G/Form 15H (Consolidated) Step 1: Enter Statement Details Step 2: Upload File Step 3: Upload Successful Submit Form 15GH/ Form 15H -TAN PERT12345A Financial Year 2015 Form Name FORM15G (Consolidated) Quarter Q2 **Upload Type** Attach the Form 15G/Form 15H Browse... No file selected. (Consolidated) (.zip) File \* Click here to download the DSC Utility 🛜 Steps to Digitally Sign the Form: · Download the "ITD e-Filing DSC Management Utility". · Generate the signature file. Follow the instructions in the Utility. · Attach the generated signature file. Attach the Signature file \* Browse... No file selected. Upload.

- > Browse and attach the ZIP file and Signature file.
- > ZIP file and Signature file can be generated from the DSC Management Utility.
- Download the DSC Management Utility from the button provided.

Click Upload. On successful upload, the success message is displayed on the screen.

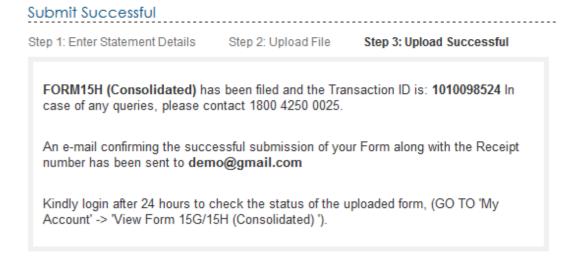

### **Upload Form 15CA (Bulk)**

> Navigate to e-File -> Upload Form 15CA(Bulk) to upload the form 15CA.

### Upload Form15CA(Bulk)

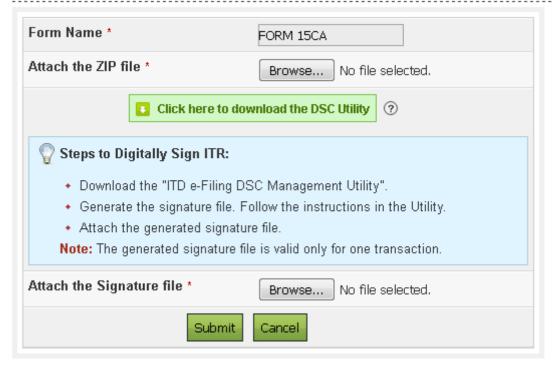

- Attach the ZIP file to upload Form 15CA.
- Attach the Signature File generated using DSC Management Utility.
- Click "Submit".
- Success message is displayed on the screen.

### Upload Form 15CA(Bulk) Success

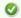

Your Bulk FORM 15CA is uploaded successfully and the Transaction ID is: 1010110851 . In case of any queries, please contact 1800 4250 0025.

An e-mail confirming the successful upload of your e-filing has been sent to demo@gmail.com

Kindly login after <24 hours> to check the status of your e-Filing using the token number 110000622, (GO TO 'My Account' -> 'e-Filed 15CA Token details').

### **My Account**

### e-Filed Returns/Form

- ➤ Navigate to My Account -> e-Filed Returns/Form
- User will be able to see the status of Returns/Forms.

### e-Filed Returns/Forms

| PAN        | A.Y.    | ITR/Form  | Filing Date | Filing Type | Filed By   | Ack. No.        | Status               |
|------------|---------|-----------|-------------|-------------|------------|-----------------|----------------------|
| TANS12345A | 2016-17 | Form 15CB | 29/04/2016  | Original    | ARCA123456 | 100258751290416 | Successfully e-Filed |
| TANS12345A | 2016-17 | Form 15CB | 28/04/2016  | Original    | ARCA123456 | 100258441280416 | Successfully e-Filed |

- > Click on the Acknowledgment number. The Details of the acknowledgment number is displayed as a pop up.
- > User can download PDF, ITR-V for ITRs, XMLs and Receipts.

### Details Of Acknowledgement Number - 100258751290416 × TAN TANS12345A ITR/Form Form 15CB Assessment Year 2017 Filing Type Original Acknowledgement Number 100258751290416 Activity / Status Downloads / Status Description Date XML. 29/04/2016 Successfully e-Filed ITR/Form Receipt

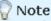

ITR/Form and ITR-V/Acknowledgment are password protected. To open the PDF, please enter your TAN in lower case For example, if your TAN is **ABCD12345A** then the password will be **abcd12345a**.

### Add CA

- Navigate to My Account -> Add CA
- > Enter the Membership no, select the form name.

### Add CA

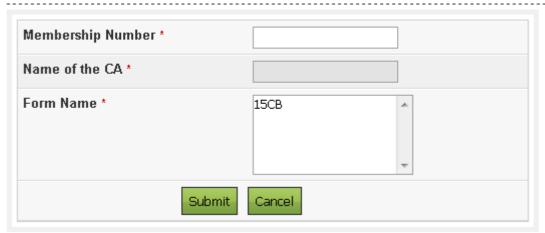

Click submit. Success message should be displayed on the screen.

CA has been added successfully to your profile. Transaction ID: 1000448174.In case of any queries, please contact 1800 4250 0025.

### List/Disengage CA

- > Navigate to My Account -> List/Disengage CA
- > Advanced Search criteria is available to view the List/Disengage CA

### List/Dis-engage CA

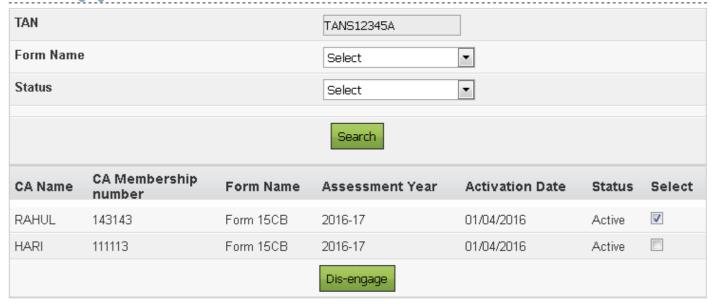

Click the 'select' check box in any row and click on "Disengage". CA should be disengaged for the particular Form.

### **View Filed Form 15G/Form 15H (Consolidated)**

- ➤ Navigate to My Account -> View Filed Form 15G/Form 15H (Consolidated) to view the form 15G/Form 15H upload by the assessee.
- > Select the Financial Year, Form Name, Quarter and click "View Details".

View Filed Form 15G/Form 15H (Consolidated)

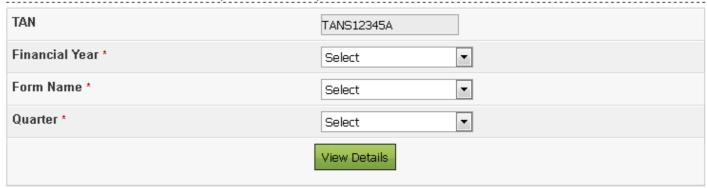

View Filed Form 15G/Form 15H (Consolidated)

| TAN  | TANS12345A | Financial Year | 2015   | Form Name | FORM15G     | Quarter  | Q3 |
|------|------------|----------------|--------|-----------|-------------|----------|----|
| S.No | Trans      | saction No     | Filed  | On        | Filing Type | Status   |    |
| 1    | 100        | 00500774       | 07/04/ | 2016      | 0           | Rejected |    |
| 2    | 100        | 00488272       | 17/03/ | 2016      | 0           | Accepted |    |

> Click on the Transaction No. against the record for which the details has to be viewed. In case of rejection, the rejected reason is provided.

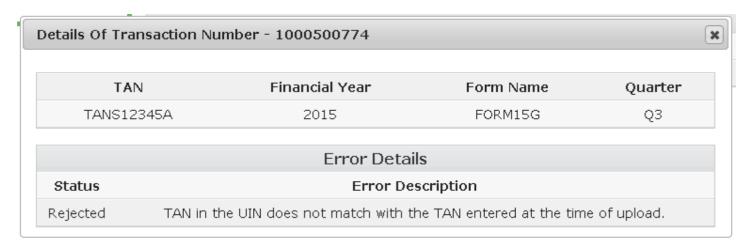

> If accepted, the rejected reason is provided. The details of acknowledgment number is displayed as a pop up. User can download ZIP file and Receipt.

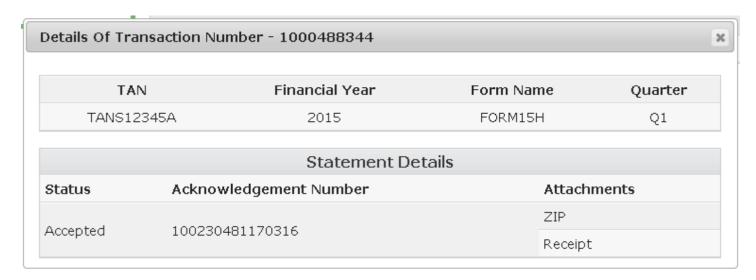

### **Manage ITDREIN**

- Navigate to My Account -> Manage ITDREIN
- > To generate new ITDREIN click on the button "Generate New ITDREIN".

# Manage ITDREIN S.No. ITDREIN Form Name Reporting Entity Category CreatedDate No ITDREINs found Generate New ITDREIN

A Pop up with Form Type and Reporting Entity Category is displayed. Select the Form Type and Reporting Entity Category from the dropdown.

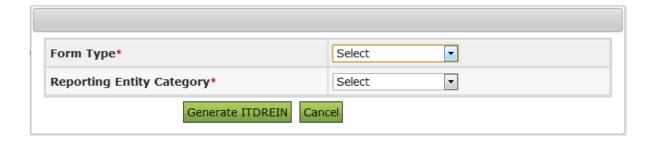

- ➤ Step 5 Based on the Form Type and Reporting Entity Category selected, the ITDREIN will be generated and the user will be able to upload and view the corresponding Form.
- Click Generate ITDREIN button
- > Success Message is displayed as shown below. User receives a confirmation e-mail on successful generation of ITDREIN to the registered Email ID. An SMS is also sent to the registered Mobile number.

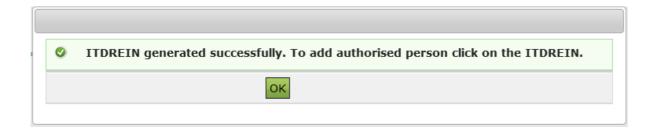

> On Successful Generation of ITDREIN, the screen is displayed as shown.

### Manage ITDREIN

| S.No.                | ITDREIN          | Form Name | Reporting Entity Category | CreatedDate |  |  |  |
|----------------------|------------------|-----------|---------------------------|-------------|--|--|--|
| 1                    | PERAA8001A.AB224 | Form 61   | Banking company           | 10/03/2016  |  |  |  |
| Generate New ITDREIN |                  |           |                           |             |  |  |  |

### **Steps to Add Authorised Person**

- ➤ Go to My Account → Manage ITDREIN.
- > To add Authorised Person for the generated ITDREIN, click on the link provided in the ITDREIN Column.

### Manage ITDREIN

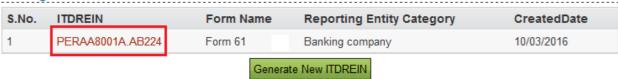

> Click on the button Add Authorised Person.

### Manage ITDREIN

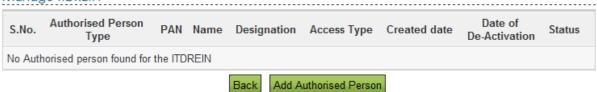

> A Pop up with Authorised Person details appears as shown below.

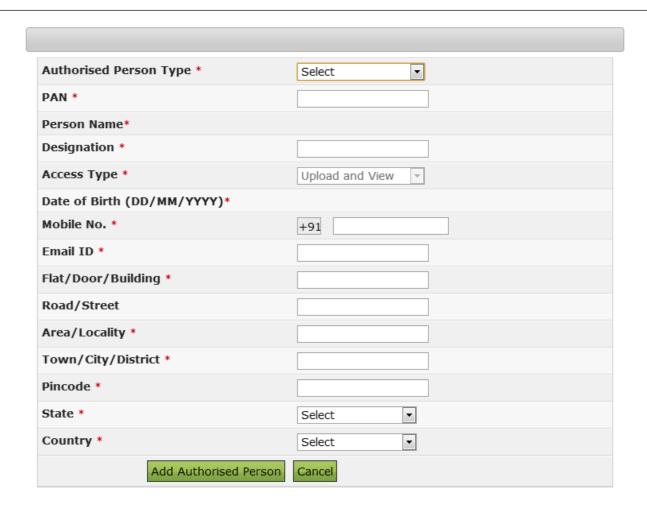

➤ Enter all the details and Click on Add Authorised Person button. Success Message is displayed as shown below

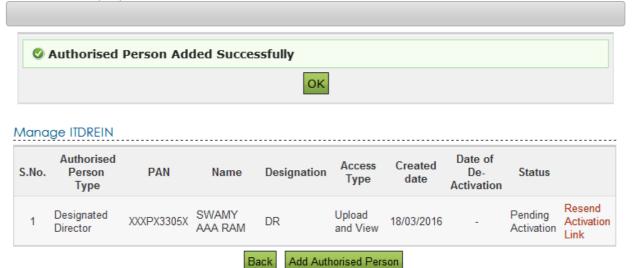

### **View Form 15CA**

- > Navigate to My Account -> View Form 15CA to view the form 15CA upload by the assessee.
- > The user can view the details like Remittee PAN, Country to which remittance is made, Date of Filing, Ack. No etc. and can download the PDF of the form filed.

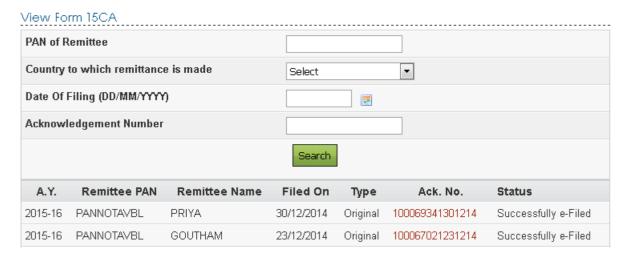

> Click on the Acknowledgment number. The details of acknowledgment number is displayed as a pop up. User can download PDF, ITR/Form and Receipts.

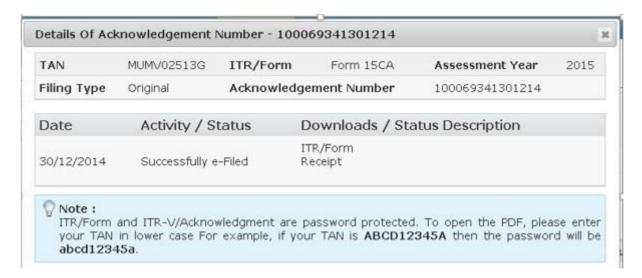

### e-Filed 15CA Token Details

- > Navigate to My Account -> e-Filed 15CA Token Details to view the Bulk Form 15CA uploaded by the assessee.
- Enter the Token Number and click "Submit".

### e-Filed 15CA Token Details

| Bulk ITR Status: Date : 29/04/2016 ,Token Number : 110002483 and Raised By: TANS12345A |            |            |        |                    |  |  |
|----------------------------------------------------------------------------------------|------------|------------|--------|--------------------|--|--|
| S.No.                                                                                  | PAN        | File Name  | Status | Status Description |  |  |
| 1                                                                                      | TANS12345A | pC-TAN.xml | Р      | Processed          |  |  |

➤ If the Form is not processed, Error description is displayed under Status Description.

### Worklist

### **For Your Information**

- > Navigate to Worklist -> For Your Information.
- Assessee will be able to view the approved/rejected forms submitted by CA on behalf him/her.

### For Your Information

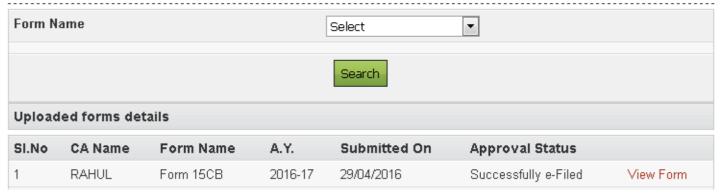

Click on "View Form".

### Uploaded form details

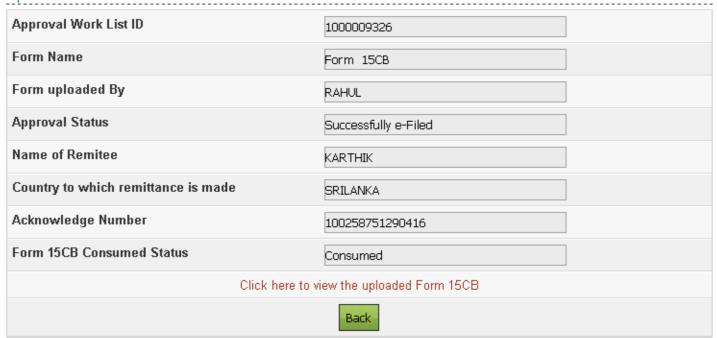

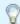

### Note:

Form other than ITR is password protected. To open the PDF, please enter assessee PAN in lower case and date of birth in case of individual tax payers / date of incorporation for non-individual tax payers in DDMMYYYY format without any space between the PAN and date fields. For example, if your PAN is **ABCDE1234A** and date of birth / incorporation is **November 17, 1985** then the password will be **abcde1234a17111985**. The date of birth / incorporation should be same as furnished in the respective FORM.

### **View Filed Form 15CB**

➤ Navigate to Worklist -> View Filed Form 15CB.

### View Form 15CB

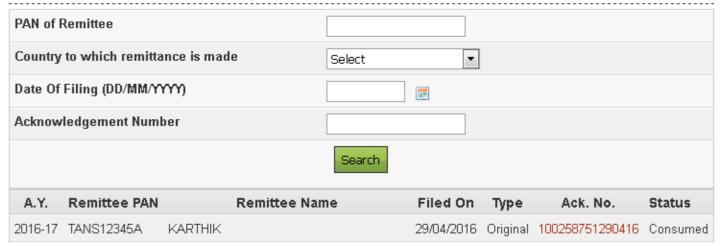

Click on the Ack. No. The details of acknowledgment number is displayed as a pop up. User can download PDF, ITR/Form and Receipt.

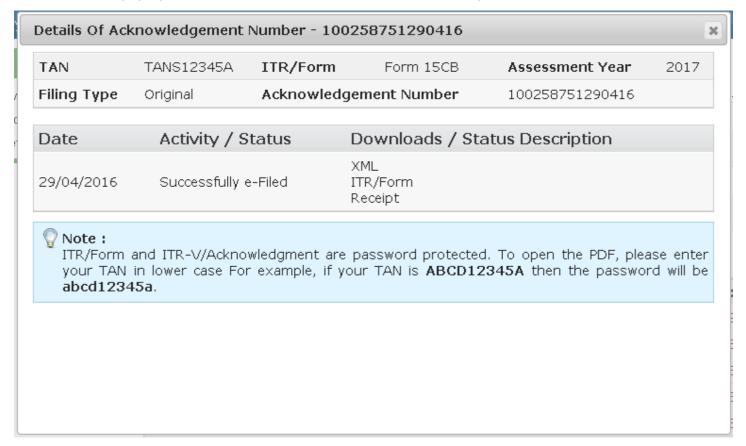

### **TDS**

### **Upload TDS**

- ➤ Navigate to TDS → Upload TDS.
- User should select FVU Version, Assessment Year, Form Name, Quarter, Upload Type and click "Validate".

### Upload TDS

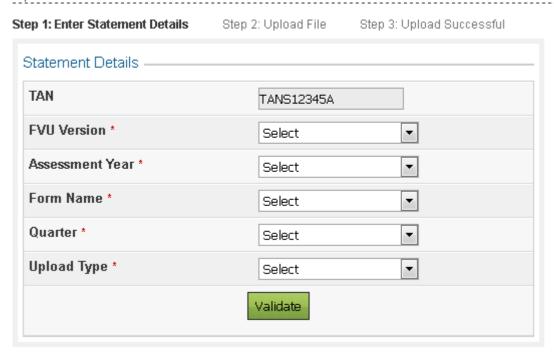

**Note:** Only Regular Statements can be uploaded.

- > Upload the ZIP file for which TDS/TCS Statement must be uploaded.
- > Upload the Signature file generated using DSC Management Utility for the ZIP file.
- > Click "Upload".

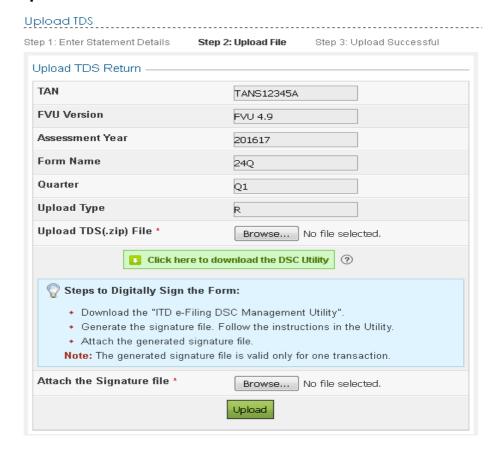

Once the TDS is uploaded, success message will be displayed on the screen. A confirmation mail is sent to the registered email id.

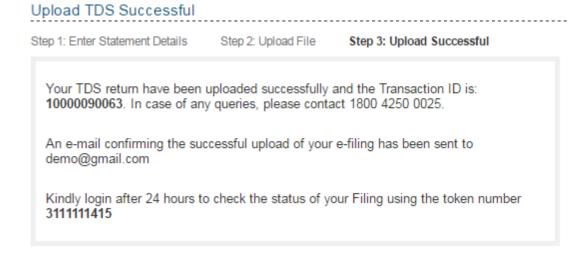

### **View Filed TDS**

- Navigate to TDS → View Filed TDS.
- User should select Assessment Year, Form Name, Quarter and click "View Details".

### View Filed TDS Returns

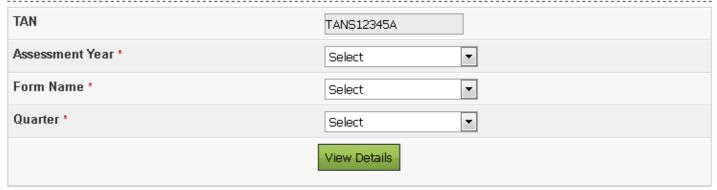

> The status of the Filed Form is displayed.

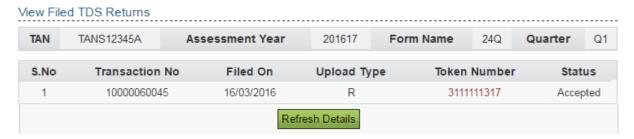

> Once uploaded the status of the statement shall be "Uploaded". The uploaded file shall be processed and validated. Upon validation the status shall be either be

- "Accepted" or "Rejected" which will reflect within 24 hours from the time of upload.
- ➤ In case if "Rejected", the rejection reason shall be available.
- > If the status is "Rejected" click on the Token Number to view the error details.

### View Filed TDS Returns

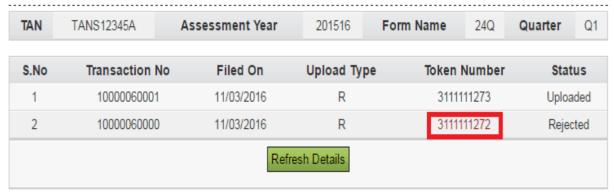

Reason for rejection shall be displayed as below:

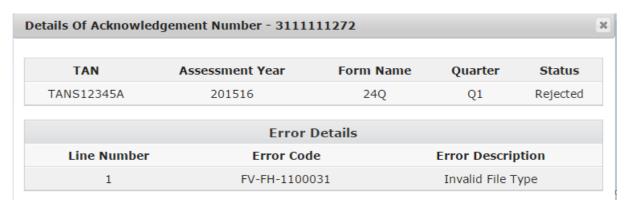

> If the status is "Accepted", click on the Token Number to see the details of acknowledgement.

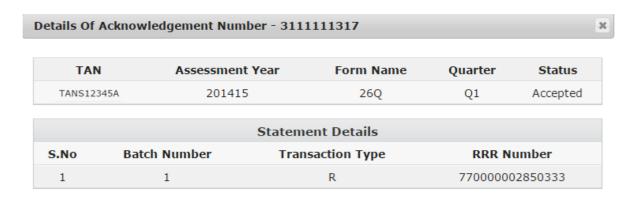

**Note:** For more details on TDS/TCS Statement Upload, please Refer TDS/TCS Statement Upload User Manual under Help menu.